## **TUTORIAL EDMODO PER I DOCENTI**

### Digitare **edmodo.com** apparirà:

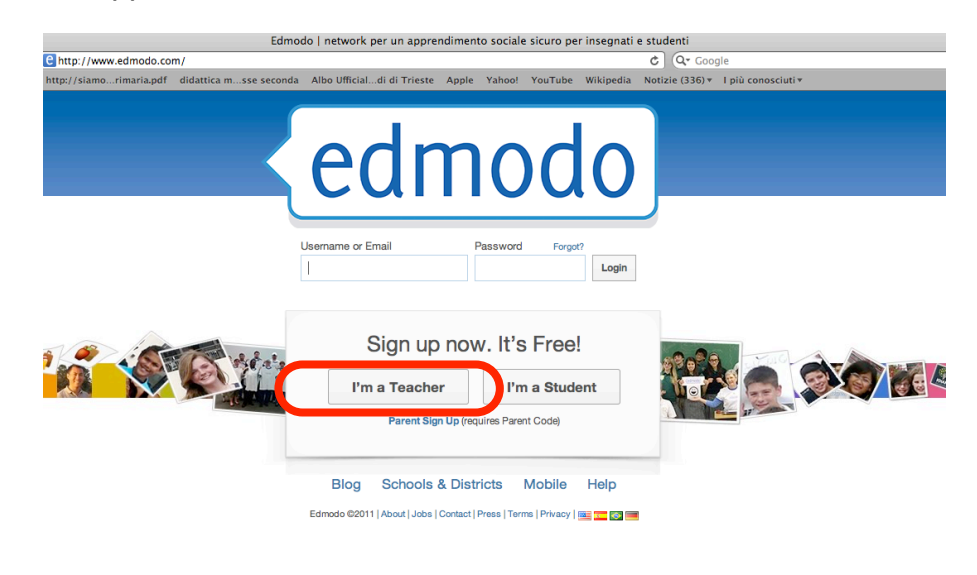

• cliccare su **I'm a teacher**, apparirà:

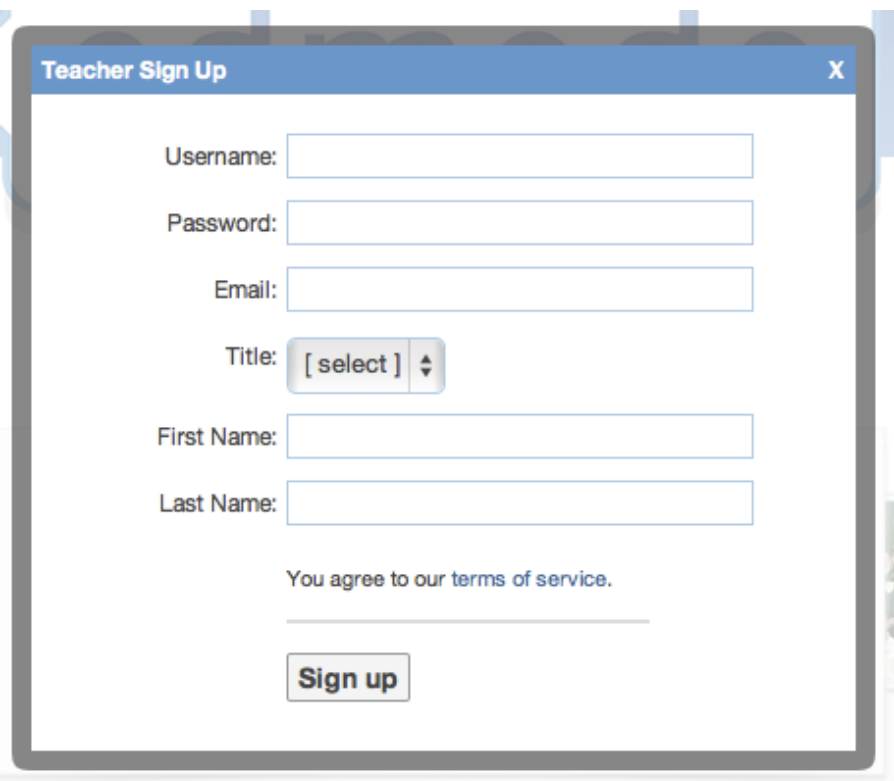

# compilate i **campi:**

- username e password
- Email e title
- first name inserire il vostro nome
- last name inserire il cognome poi cliccare su **sign up,** apparirà l'**homepage** della classe:

### **homepage:**

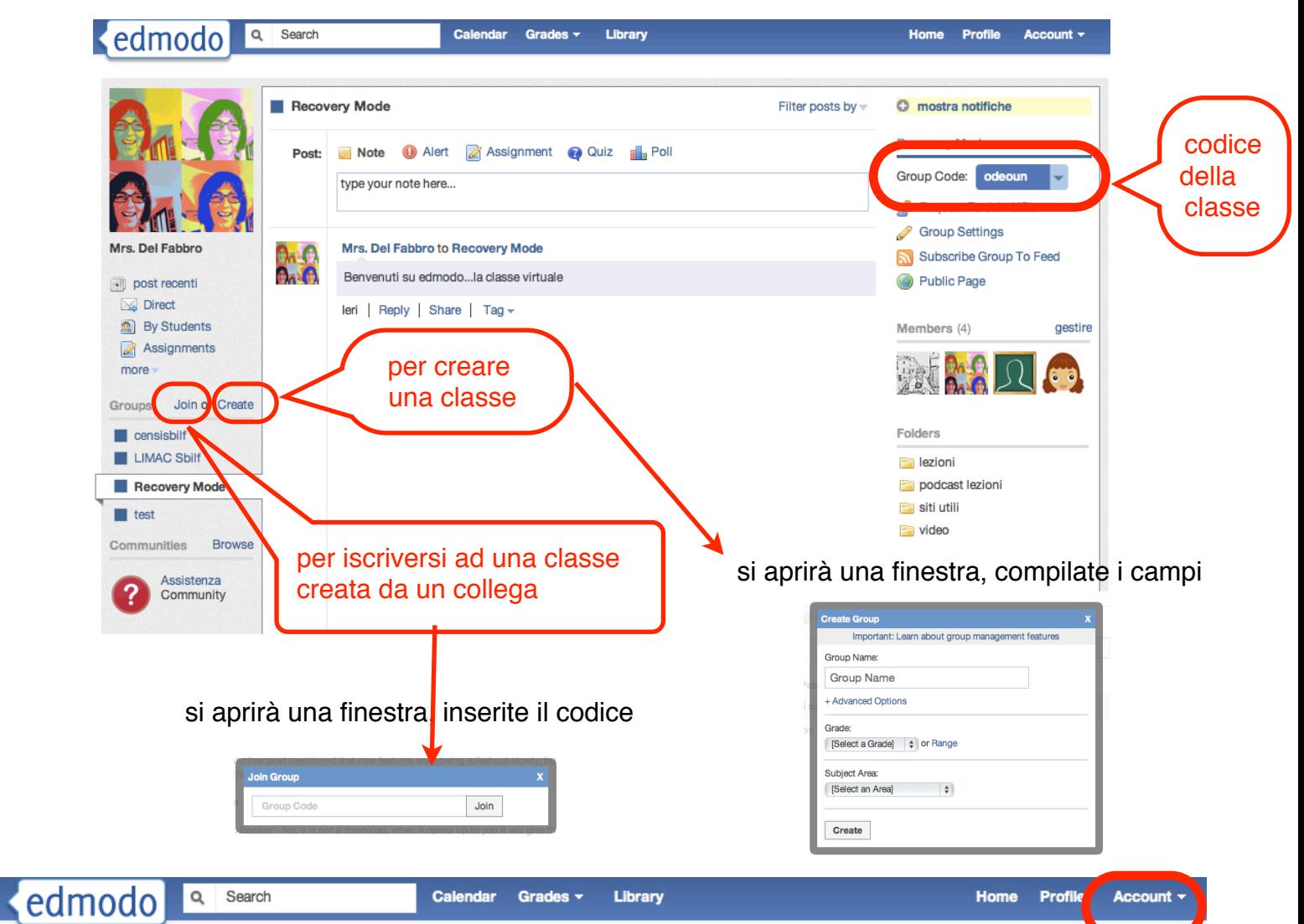

da barra di navigazione selezionare in alto a destra **account** poi **setting** apparirà:

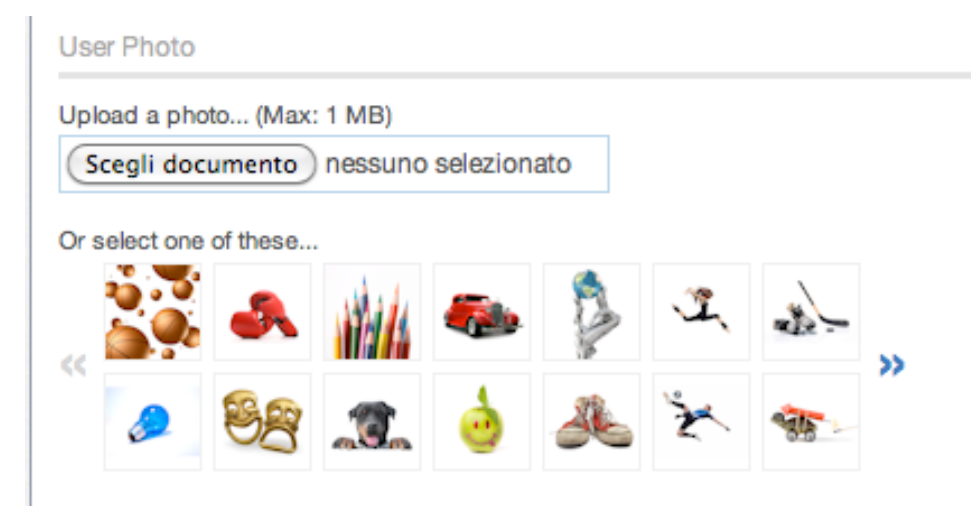

dove potrete gestire le informazioni del vostro profilo:

- inserendo la vostra foto
- le informazioni personali, cambiare la password,
- scegliere se avere le notifiche via mail

Le notifiche saranno visibili nell'angolo destro della homepage, questa sezione mette in evidenza gli eventi imminenti, le nuove risposte a messaggi, gli avvisi e i messaggi di altri insegnanti e studenti.

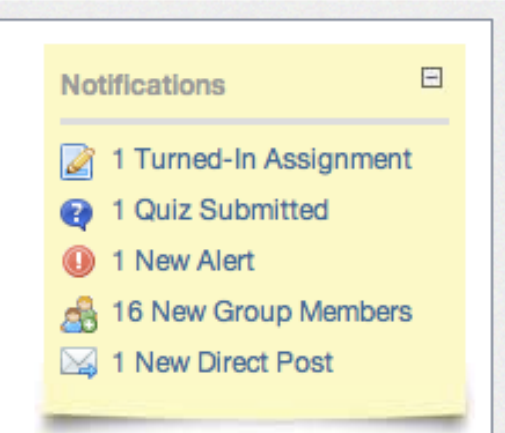

Sulla barra di navigazione in alto si può accedere a:

• **calendario** dove si possono vedere gli eventi

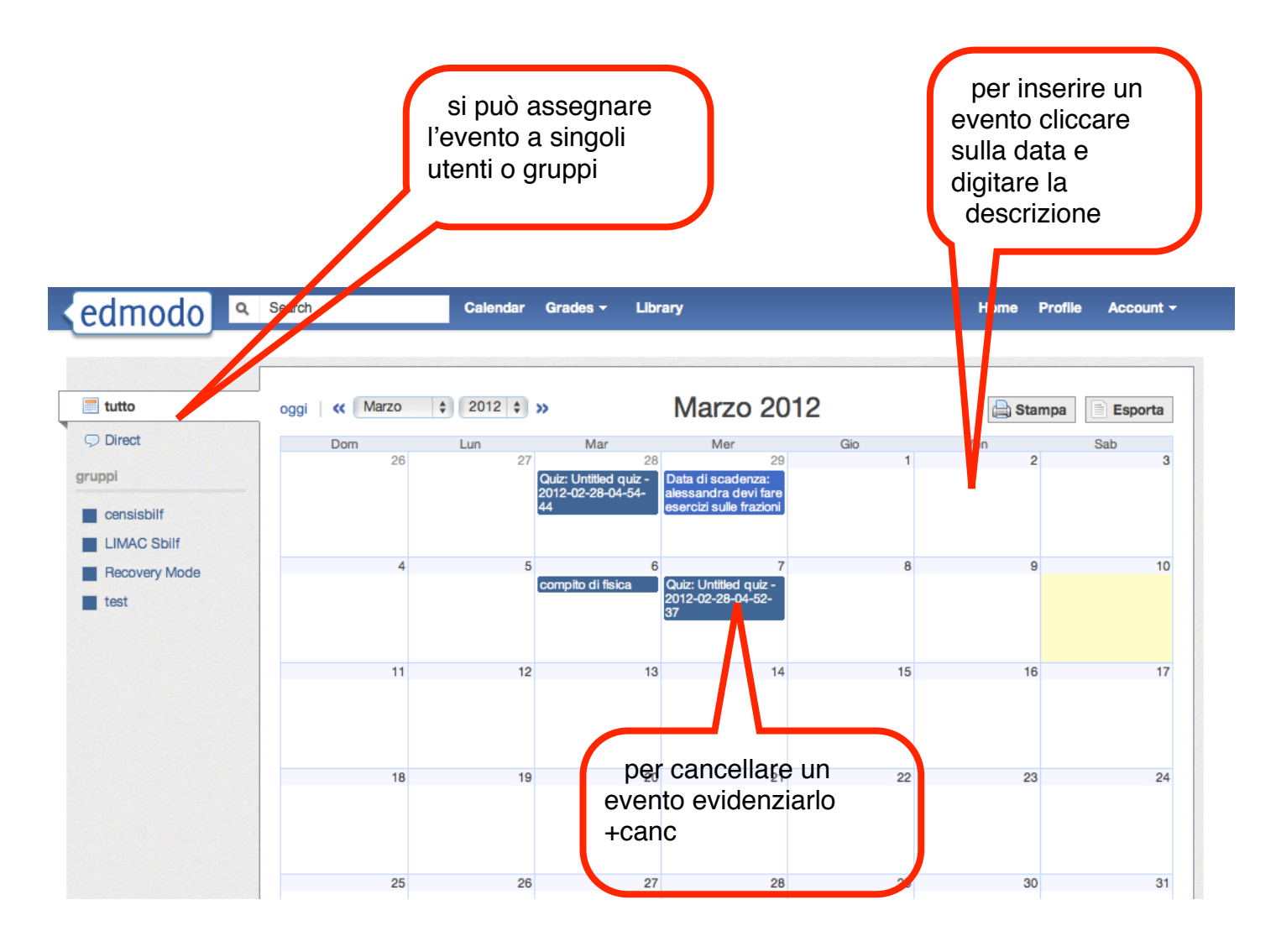

**• grades,** il registro

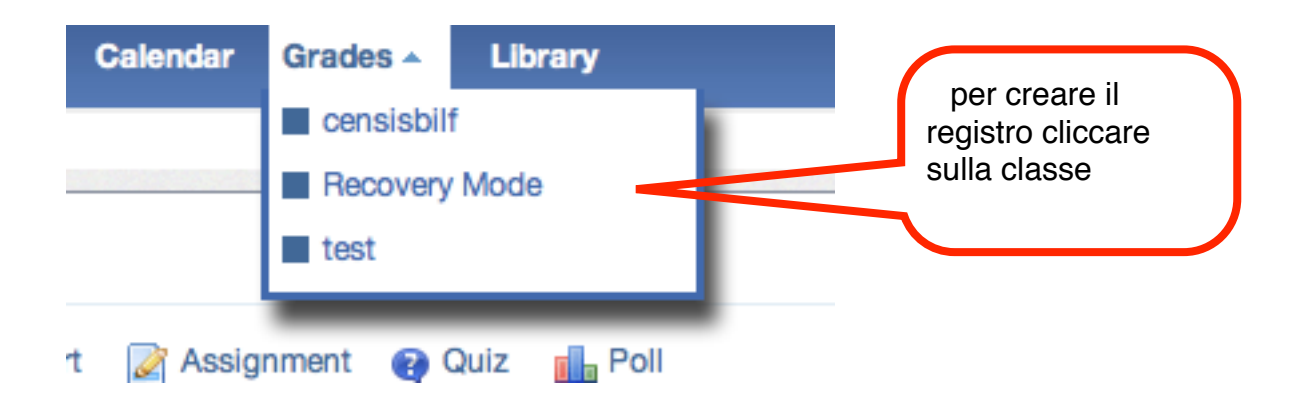

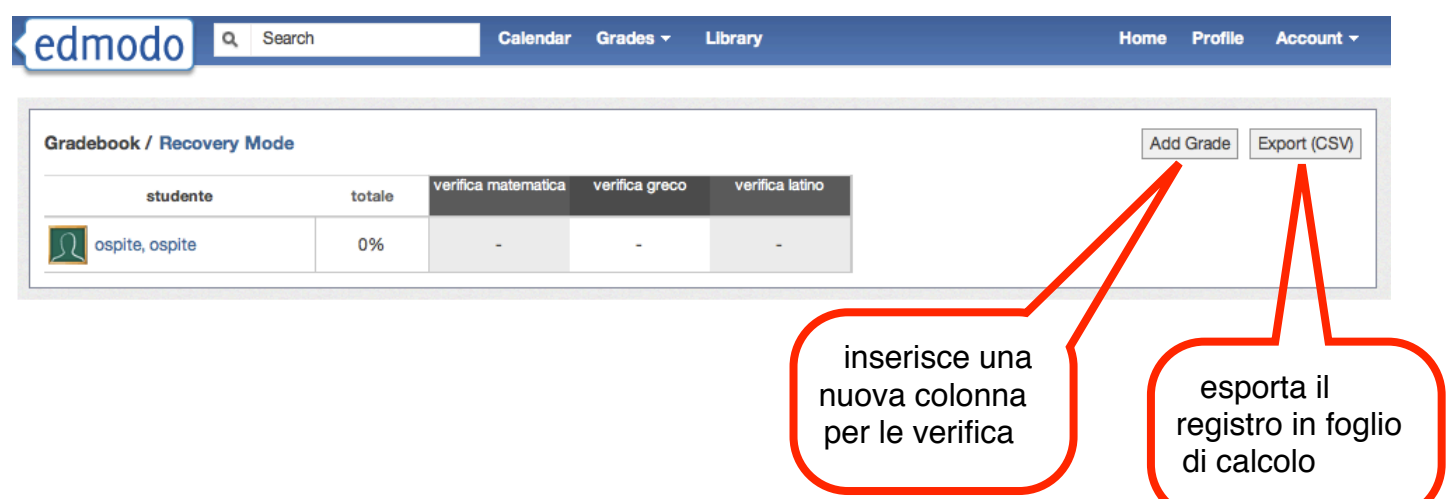

**• library,** dove potete inserire i vostri materiali per le lezioni (non più chiavette da portare in giro!)

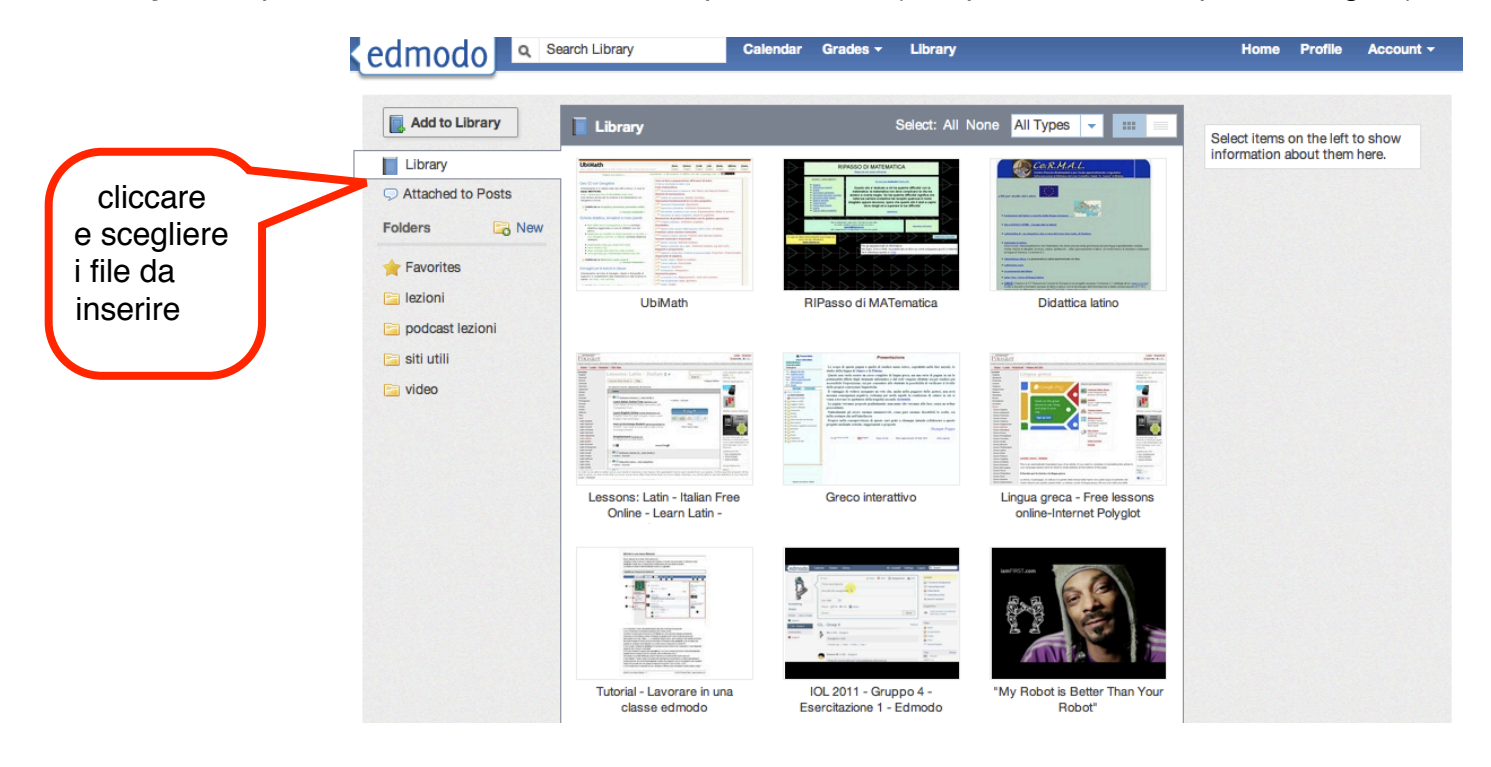

ins. Cristina Del Fabbro - In rete con lo Sbilf

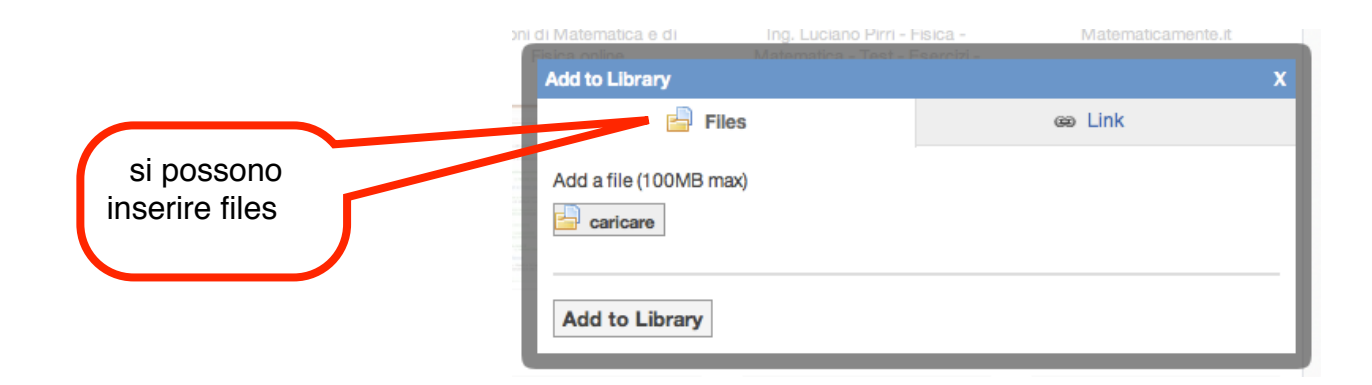

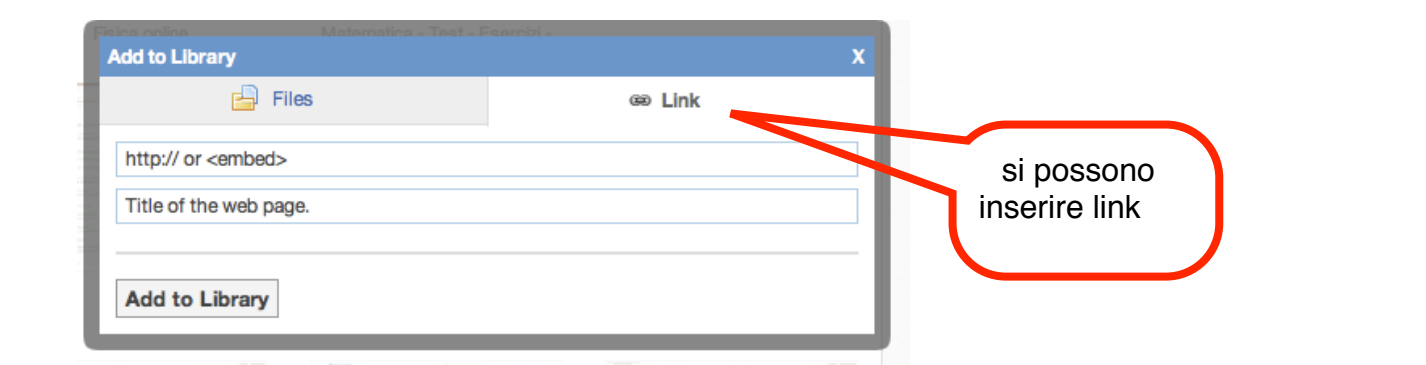

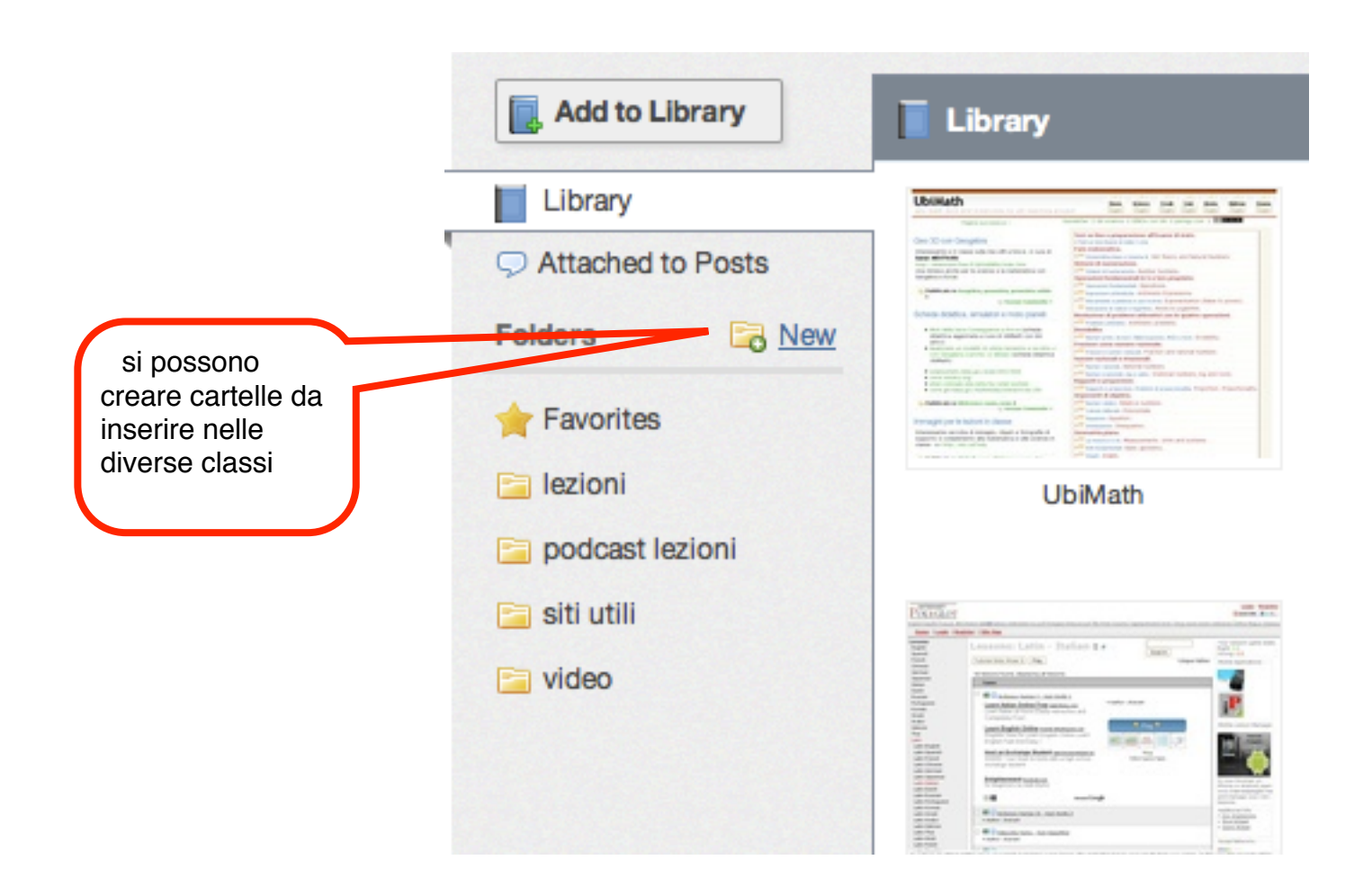

ins. Cristina Del Fabbro - In rete con lo Sbilf

Sulla homepage della classe potete inserire un messaggio, allegare un file e poi spedirlo alla classe cliccando su **send** dopo aver selezionato la **classe**, è possibile inviare un messaggio ad ognuno dei membri della classe basta selezionare il loro nome

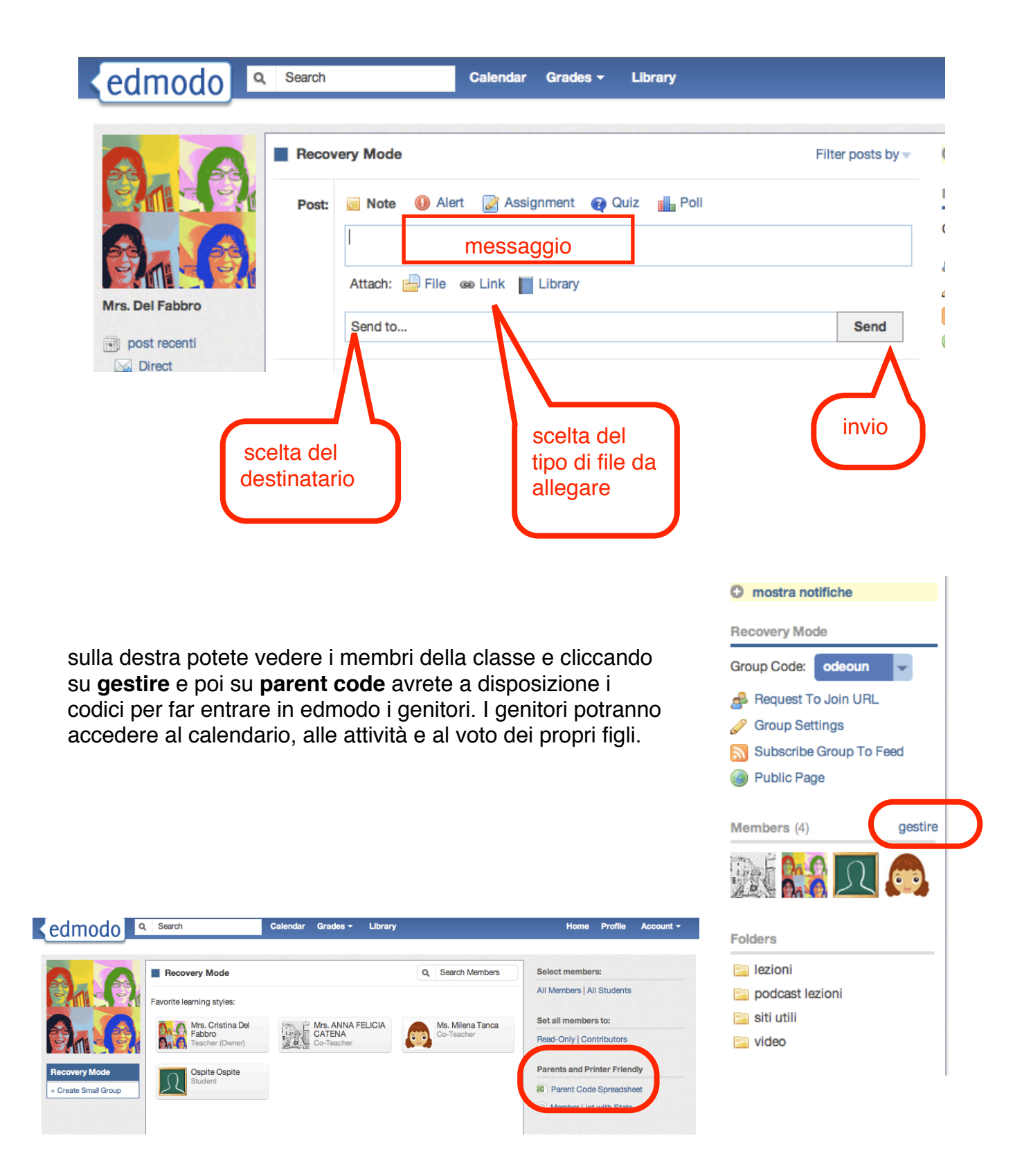

ins. Cristina Del Fabbro - In rete con lo Sbilf

Potete **assegnare i compiti** a tutta la classe o ad un alunno

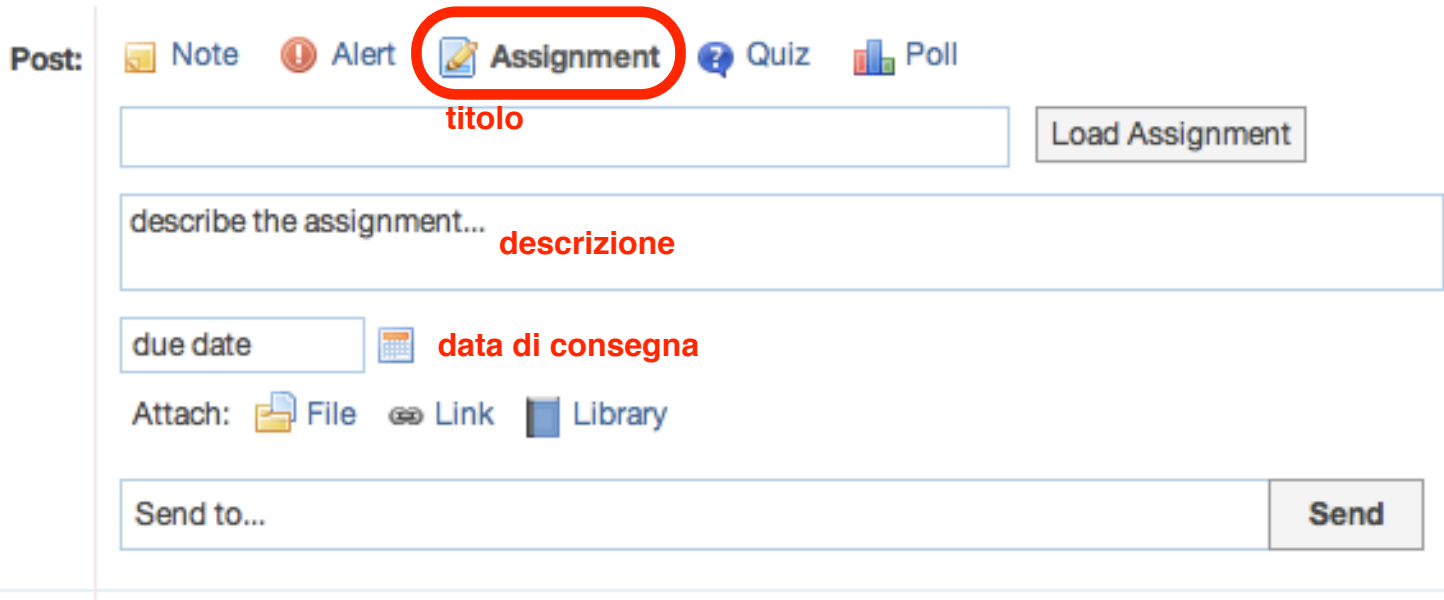

# Potete creare una **verifica**

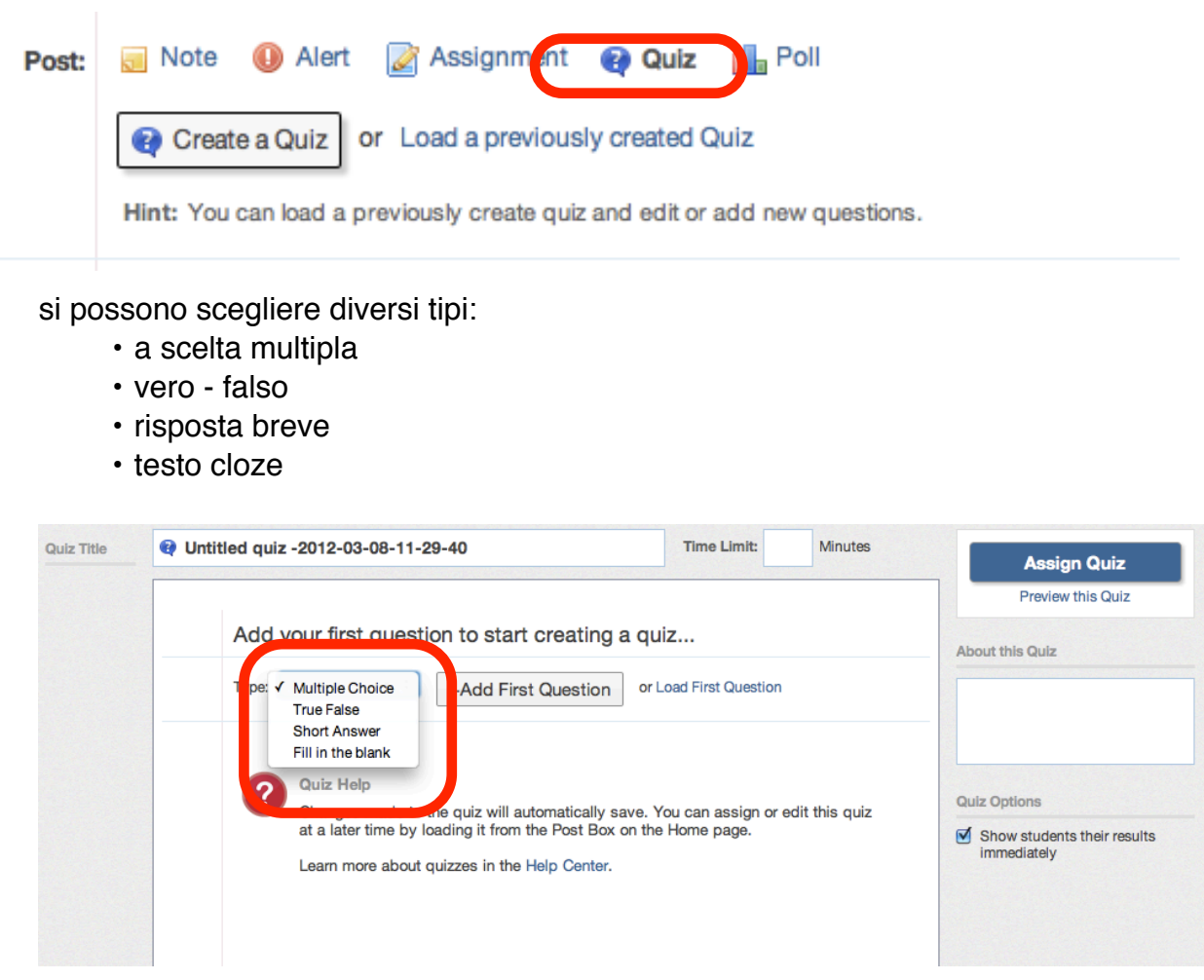

#### si possono creare **indagini**

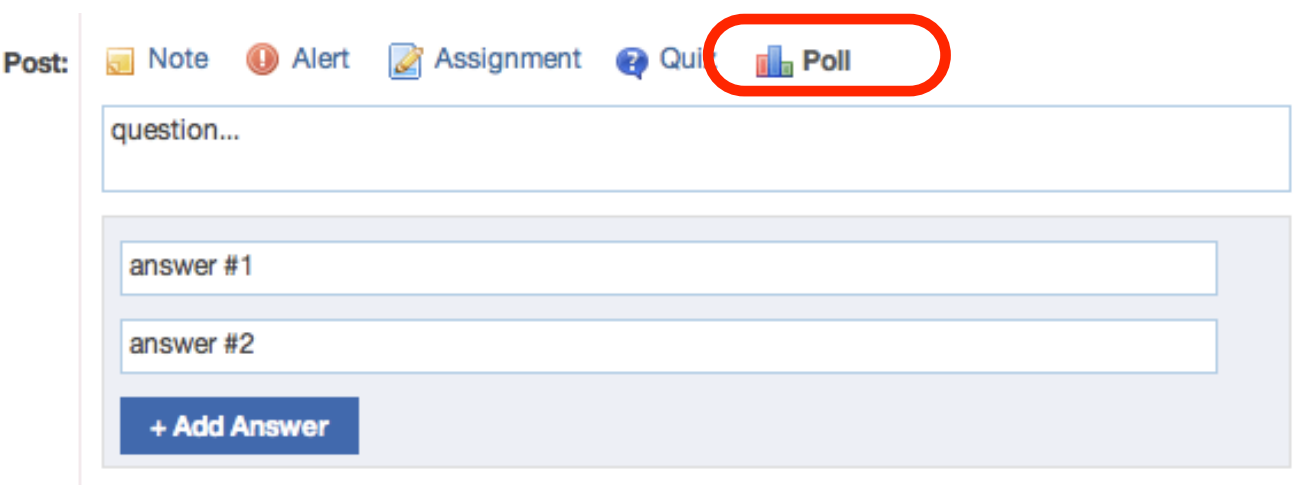

• per uscire cliccare su **account**, scegliere **logout** e chiudere

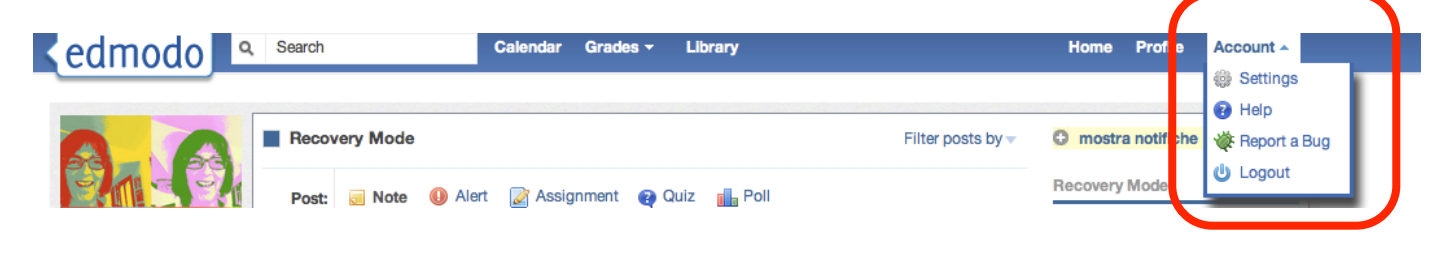

• per accedere in seguito basta inserire **Username** e **password** e poi cliccare su **login**

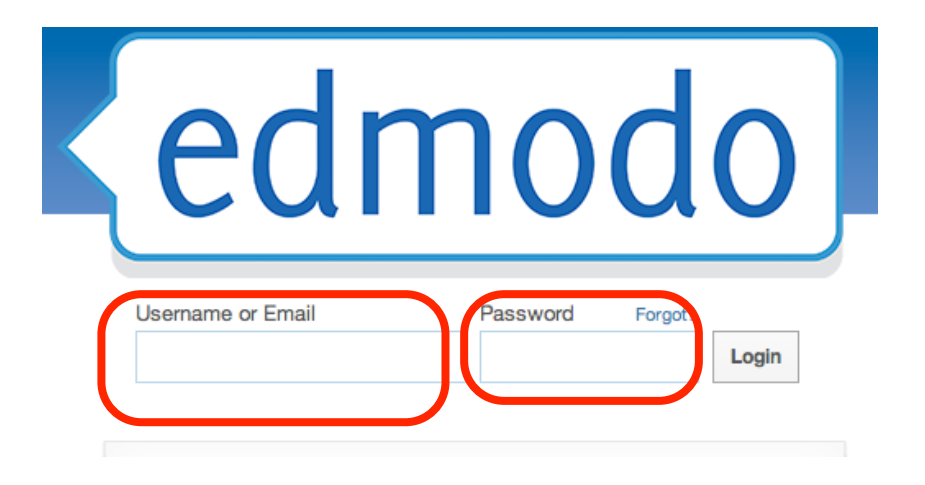